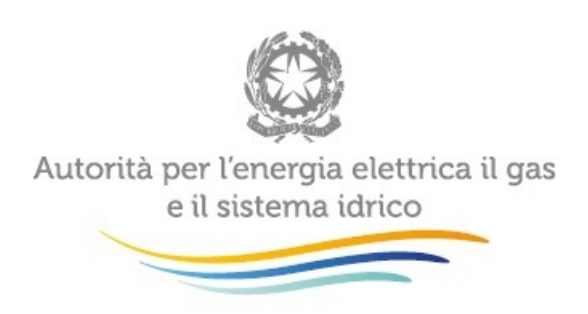

# Manuale d'uso del sistema

# "Contributo per il funzionamento dell'Autorità"

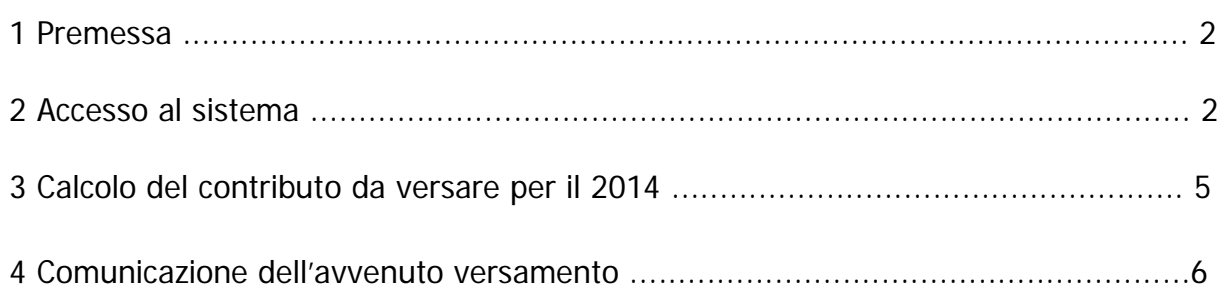

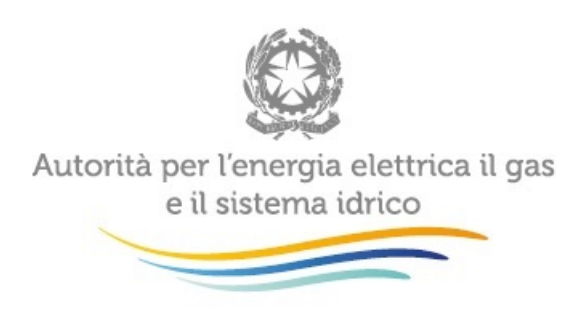

### 1 Premessa

Il sistema informativo "Contributo per il funzionamento dell'Autorità" permette di determinare il contributo dovuto ai sensi di legge da parte dei soggetti regolati e di comunicarne in tempo reale l'avvenuto versamento, come previsto dall'articolo 4 della deliberazione 29 maggio 2014, 235/2014/A.

Tale sistema è stato creato con l'obiettivo di garantire il corretto calcolo dell'importo dovuto evitando errori o duplicazioni di versamento da parte dei soggetti regolati e per semplificare l'attività di controllo e di verifica dei pagamenti da parte dell'Autorità. Le schede risultano di agevole compilazione e permettono, tra l'altro, di comunicare i motivi della non assoggettabilità.

La compilazione dei dati di contribuzione, al pari di quelli di accreditamento dei soggetti regolati, sono riservati al rappresentante legale delle società.

Per eventuali informazioni relative all'entità, al calcolo e alle modalità di versamento del contributo è possibile inviare una mail all'indirizzo: [contributoaeegsi@autorita.energia.it](mailto:contributoaeegsi@autorita.energia.it)

Per eventuali informazioni e supporto di tipo tecnico sull'accesso al sistema è possibile contattare il numero verde 800.707.337 (dall'estero 080-3495969), attivo dal lunedì al venerdì dalle 9.00 alle 13.00 e dalle 14.00 alle 18.00. In alternativa è disponibile l'indirizzo di posta elettronica: [infoanagrafica@autorita.energia.it](mailto:iinfoanagrafica@autorita.energia.it)

Nella e-mail è sempre necessario indicare ragione sociale e P.IVA del soggetto per il quale si sta inviando la richiesta e un recapito telefonico del referente.

## 2 Accesso al sistema

Per accedere al sistema di contribuzione è indispensabile che il rappresentante legale e la società per la quale intende fornire i dati di contribuzione siano già accreditati nel sistema.

L'operazione deve essere effettuata nel sistema "Anagrafica operatori", disponibile sul portale dell'Autorità [\(https://www.autorita.energia.it/anagrafica/operatore/newOperatore\)](https://www.autorita.energia.it/anagrafica/operatore/newOperatore).

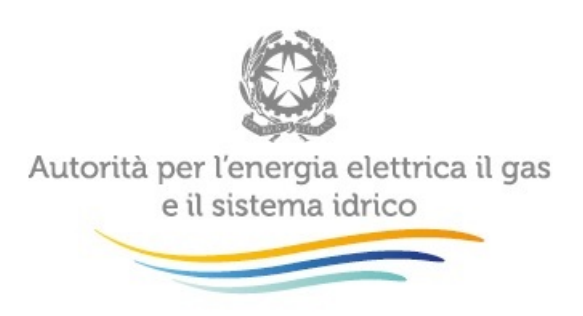

Gli operatori che svolgono unicamente attività nel settore dei servizi idrici (senza cioè svolgere attività nei settori dell'energia elettrica e/o del gas) possono accedere al sistema attraverso il Nome Utente e la Password (credenziali). Si ricorda che il Nome Utente, che corrisponde al codice fiscale del rappresentante legale, insieme alla Password sono quelli che gli sono stati rilasciati al termine del primo accreditamento.

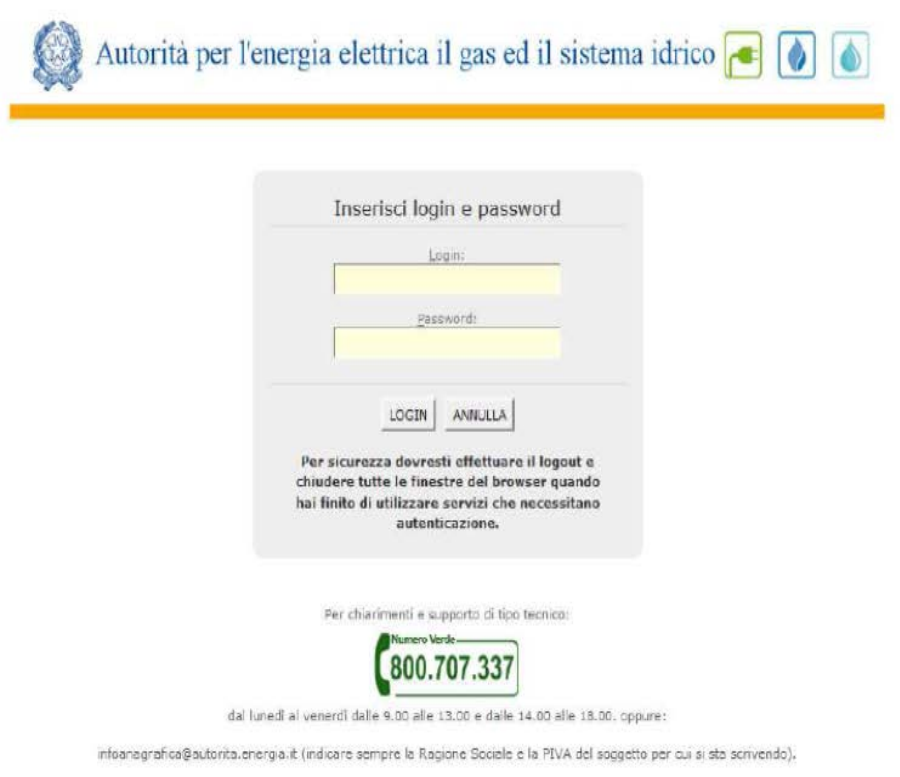

### **Figura 1 – Imputazione di Nome Utente e Password**

Gli operatori che svolgono congiuntamente attività nel settore dei servizi idrici e in quello dell'energia elettrica e/o del gas naturale possono accedere con credenziali solo se sono operatori "marginali" (per le attività relative ai settori dell'energia elettrica e/o del gas), altrimenti devono utilizzare il certificato digitale.

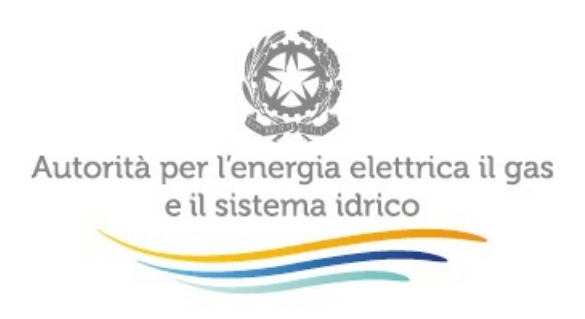

Successivamente all'autenticazione (attraverso credenziali o smartcard) il sistema propone al rappresentante legale una schermata in cui deve scegliere il soggetto per il quale intende fornire i dati per il calcolo del contributo; se il rappresentante legale rappresenta solo un soggetto il sistema, ovviamente, presenterà solo tale soggetto.

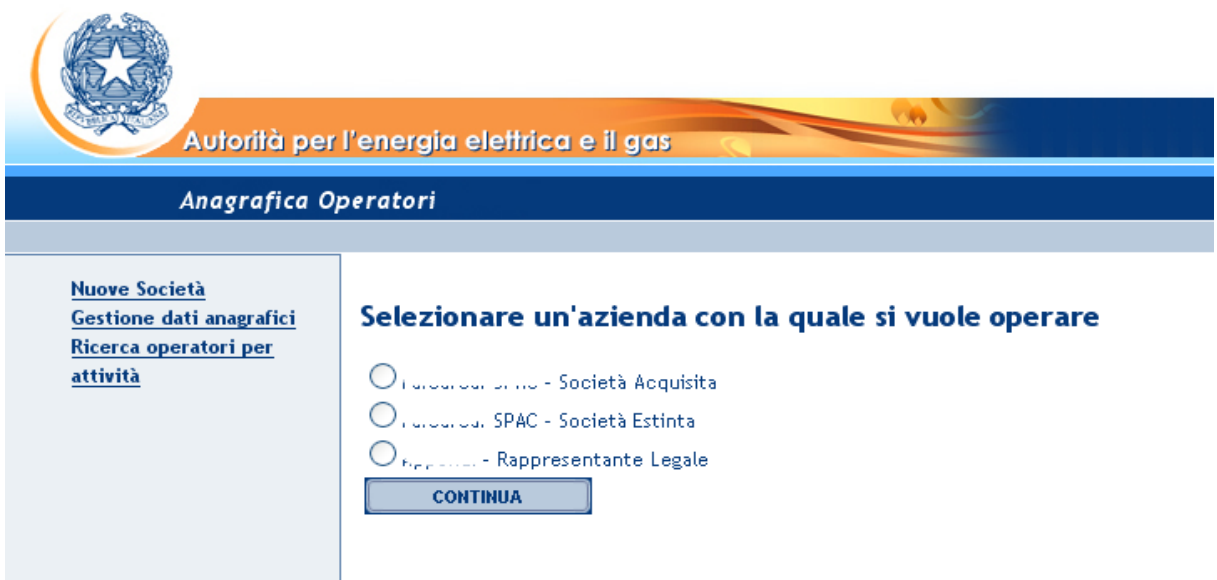

### **Figura 2 – Scelta della società per la quale imputare i dati**

Questa scelta verrà mantenuta per l'intera sessione di lavoro. Se il rappresentante legale intende operare con una diversa ragione sociale, dovrà premere il pulsante "Logout", presente in alto a sinistra nelle schermate successive, con il quale tornerà nella pagina di selezione delle società.

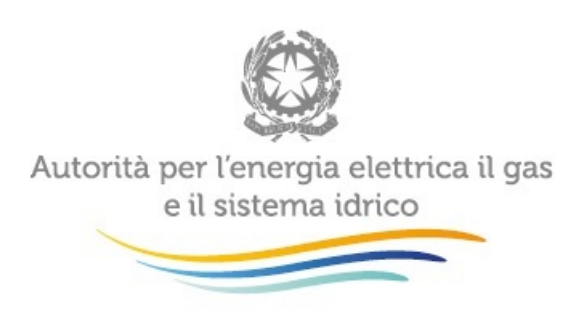

Nella schermata successiva il rappresentante legale troverà un pulsante per l'accesso alla raccolta per l'anno corrente. Il rappresentante legale che lo scorso anno abbia utilizzato il modulo on line per la comunicazione del pagamento del contributo relativo all'anno 2012, troverà anche un pulsante di accesso per la visualizzazione dei dati forniti l'anno precedente (vedi [Figura 3](#page-4-0)).

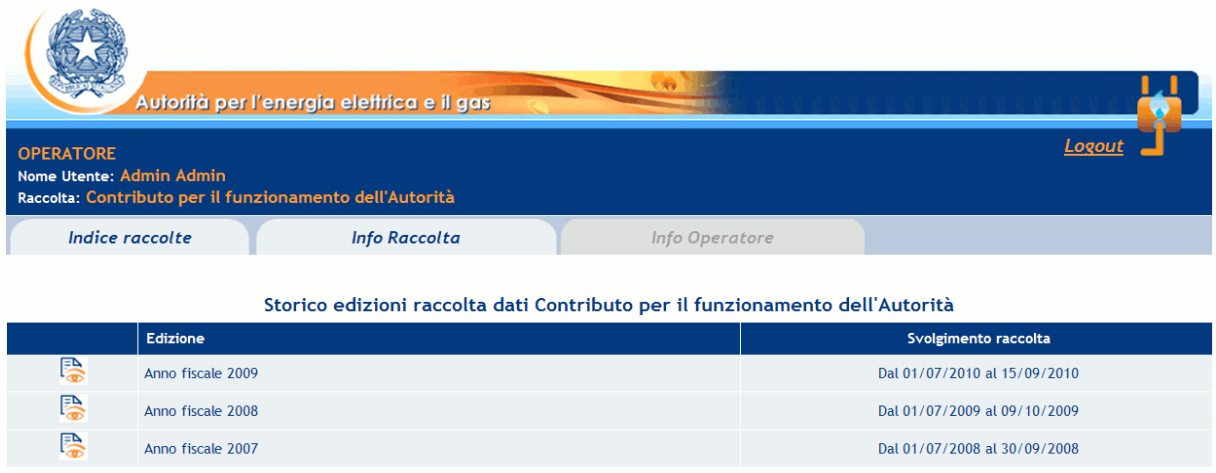

<span id="page-4-0"></span>**Figura 3 – Pagina di accesso al Contributo per il funzionamento dell'Autorità** 

3 Calcolo del contributo da versare per il 2014

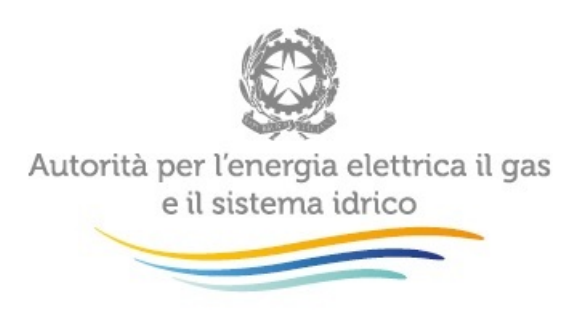

La maschera (figura 4) consente di calcolare in modo automatico l'importo dovuto in funzione dei ricavi conseguiti nei settori dell'energia elettrica e del gas da un lato e dei ricavi conseguiti nel settore dei servizi idrici dall'altro.

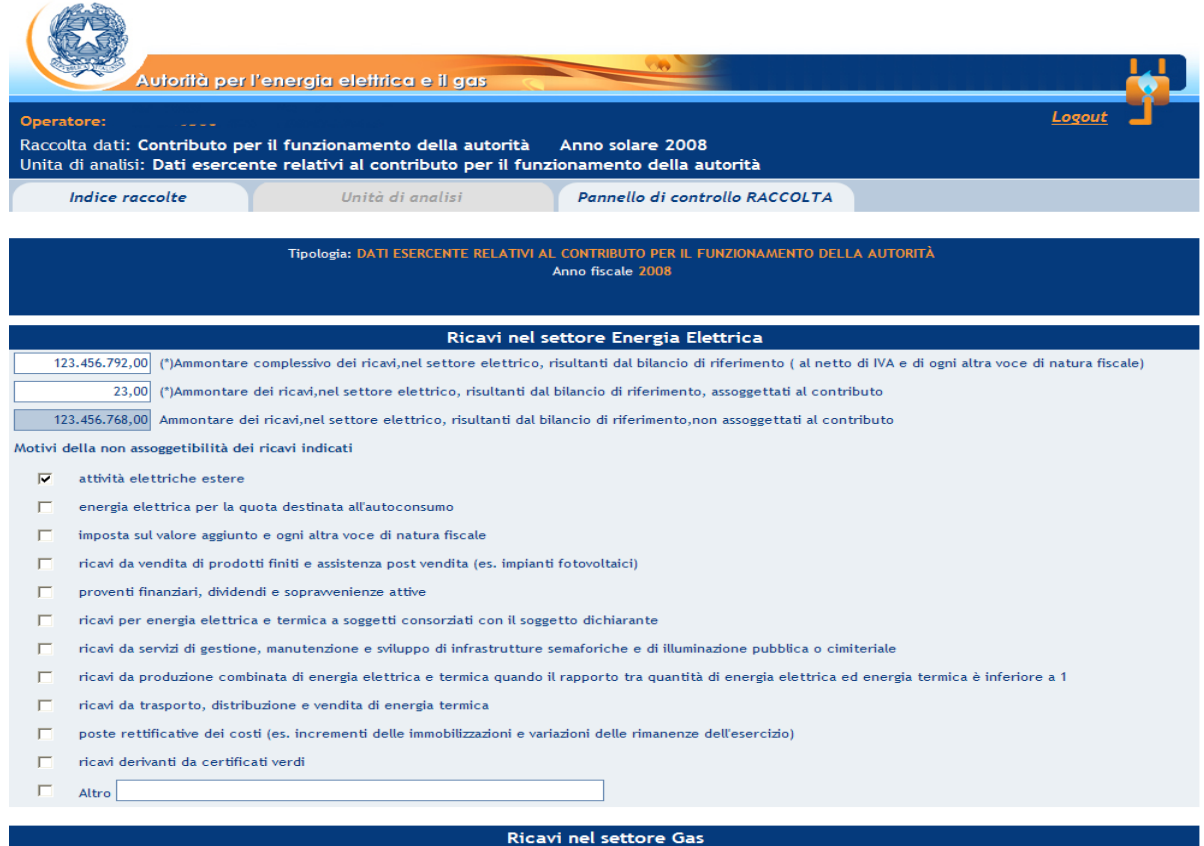

### **Figura 4 – Contributo da versare per il 2014: calcolo dell'importo dovuto**

In questa schermata è possibile operare effettuando salvataggi parziali dei dati inseriti, utilizzando il pulsante "Salva".

Al momento del salvataggio il sistema notifica eventuali situazioni di anomalia, ad esempio nel caso in cui uno dei due valori relativi ai ricavi assoggettati al contributo sia maggiore del

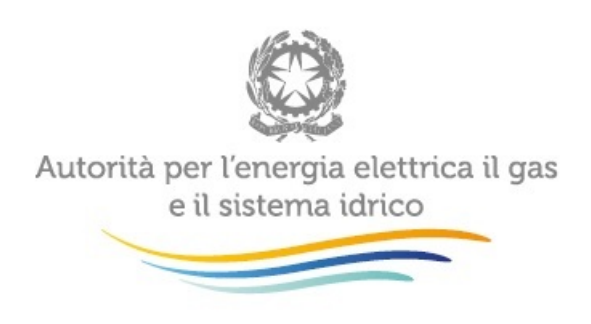

corrispondente ammontare complessivo dei ricavi, oppure se risultano dei campi obbligatori non compilati.

È obbligatorio esplicitare i motivi della non assoggettabilità dei ricavi indicati.

Una volta calcolato il contributo dovuto, occorre salvare e inviare i dati al sistema, utilizzando il pulsante "Invio definitivo".

**Se il contributo risulta uguale o inferiore a 100,00 (cento/00) euro, il versamento non è dovuto, ma è comunque necessario effettuare il salvataggio e l'invio dei dati, come messo in evidenza dal sistema stesso.** 

I soggetti che hanno effettuato la comunicazione del pagamento del contributo per il 2013, troveranno i dati relativi a tale anno precaricati, senza possibilità di modificarli (Figura 5)

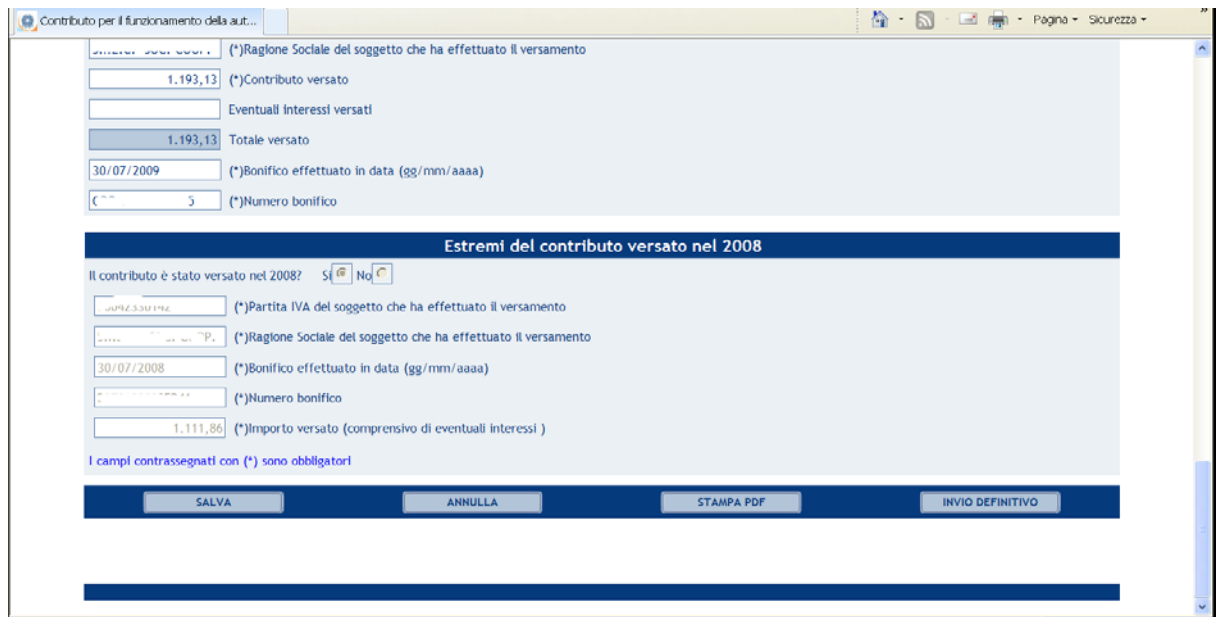

**Figura 5 - Estremi del contributo versato per l'anno precedente**

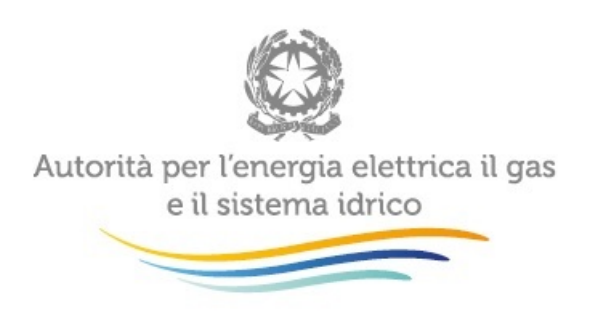

## 4 Comunicazione dell'avvenuto versamento

Come si è appena visto, per rendere definitivi i valori inseriti è necessario utilizzare il pulsante "Invio definitivo"; all'atto del salvataggio il sistema controlla la coerenza dei dati ed eventualmente segnala errori.

L'operazione di salvataggio e invio dei dati inibisce la possibilità di effettuare successive modifiche al contenuto della maschera.

A invio definitivo avvenuto, il sistema invia una mail al rappresentante legale, con in allegato il pdf della ricevuta dell'invio definitivo effettuato e dei dati forniti (si veda [Figura 6](#page-8-0)).

**Attenzione: la presenza di tale ricevuta in formato pdf sostituisce l'obbligo di invio in formato cartaceo. La ricevuta NON deve quindi essere spedita agli Uffici dell'Autorità, neanche nel caso di utenti che accedono con Nome utente e Password.**

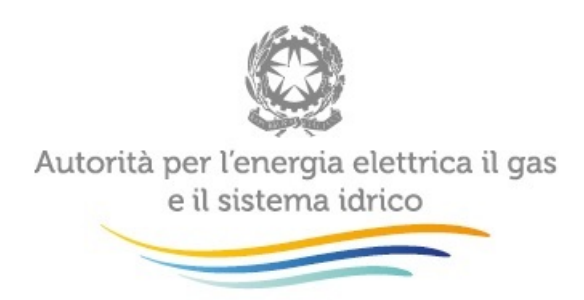

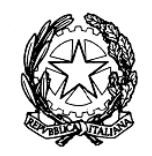

## Autorità per l'energia elettrica e il gas

#### RICEVUTA DI INVIO TELEMATICO DI DATI

TA MOVELLO alla raccolta Contributo per il funzionamento dell'Autorità, Anno<br>fiscale 2008, riportati nelli seguente/i file allegato/i al messaggio di posta elettronica con cui questa ricevuta viene inviata:

Contributi.pdf

L'operazione è stata registrata con il numero progressivo:

#### 2009 - 198

Nel rispetto di quanto previsto dall'articolo 65, comma 1, del decreto legislativo 7 marzo 2005, n. 82, l'invio telematico dei dati è stato effettuato da *l'anno moroni,* Cod.Fiscale (moronidati è stato qualità di Rapprese .<u>. . . . . .</u>  $\sim$   $\sim$   $\sim$   $\sim$ 

Questo documento è stato prodotto automaticamente il 31/08/2009 -19:05:31.

#### <span id="page-8-0"></span>**Figura 6 – Ricevuta in formato pdf dell'avvenuto invio definitivo**

Il bottone "Stampa PDF" permette di ottenere in ogni momento un documento con dati conformi all'ultimo salvataggio delle maschere.

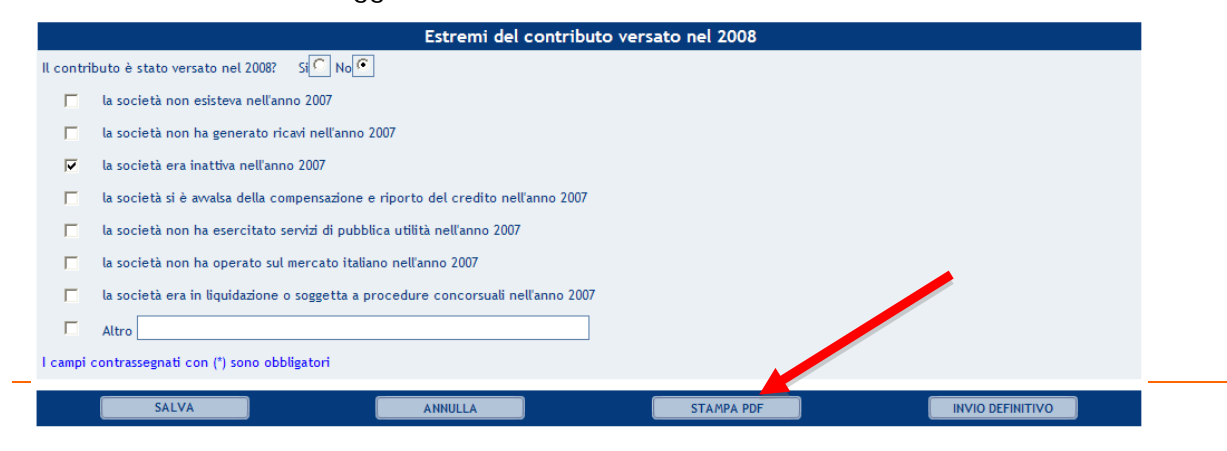

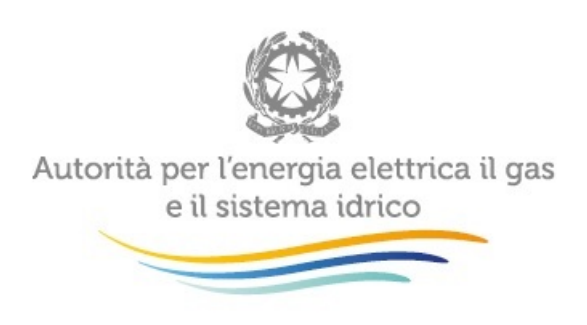

**Figura 7 – Comunicazione dell'avvenuto versamento: Stampa PDF**

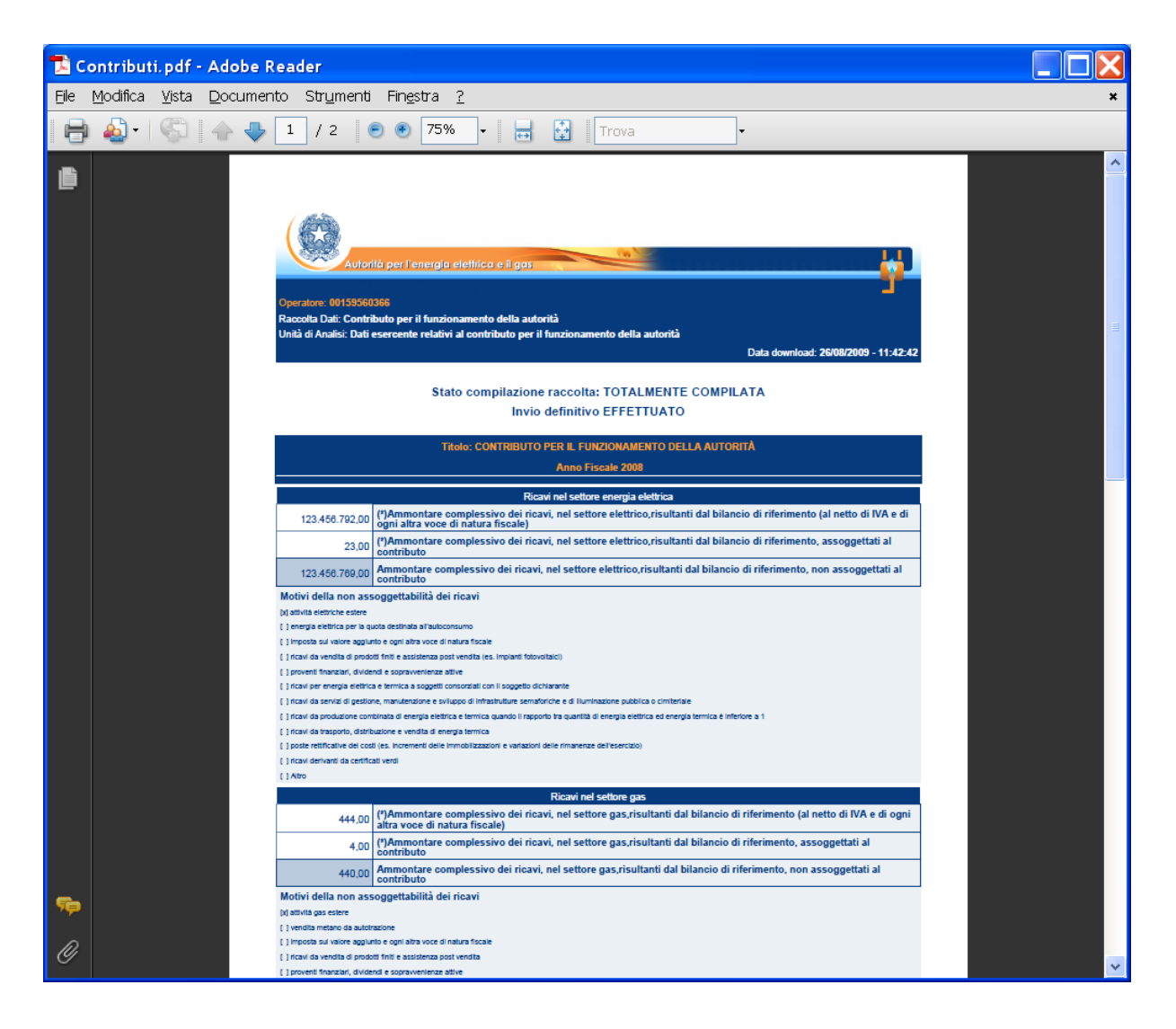

**Figura 8 - Modulo pdf precompilato** 

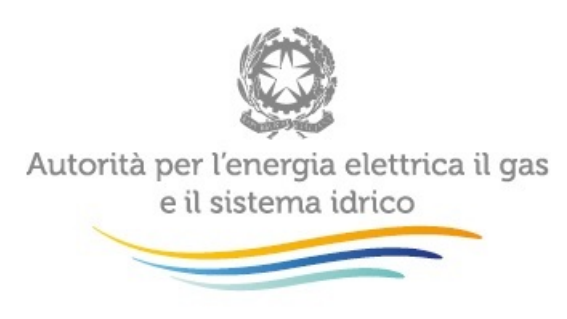